## Using your Hwb login on the Microsoft Teams Desktop App

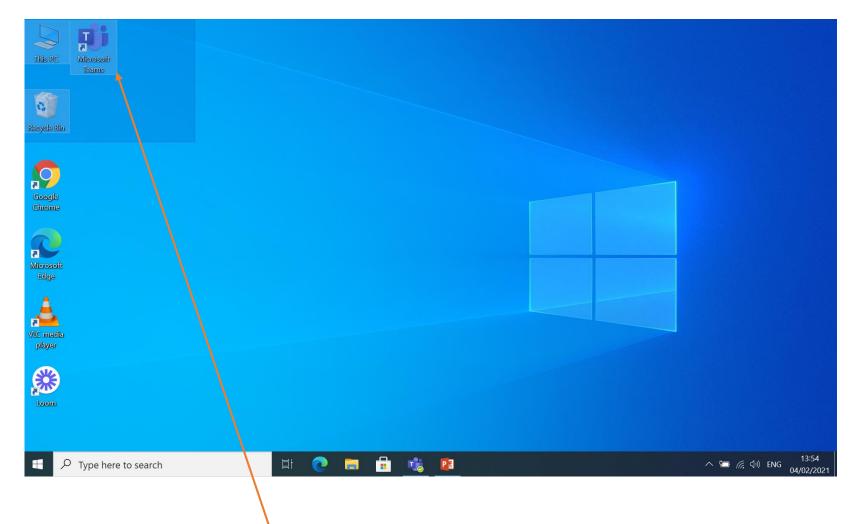

Before reading this, please watch the video on how to download the Teams
Desktop App which can be found on our website under 'Blended Learning'

Once the app is downloaded double click.

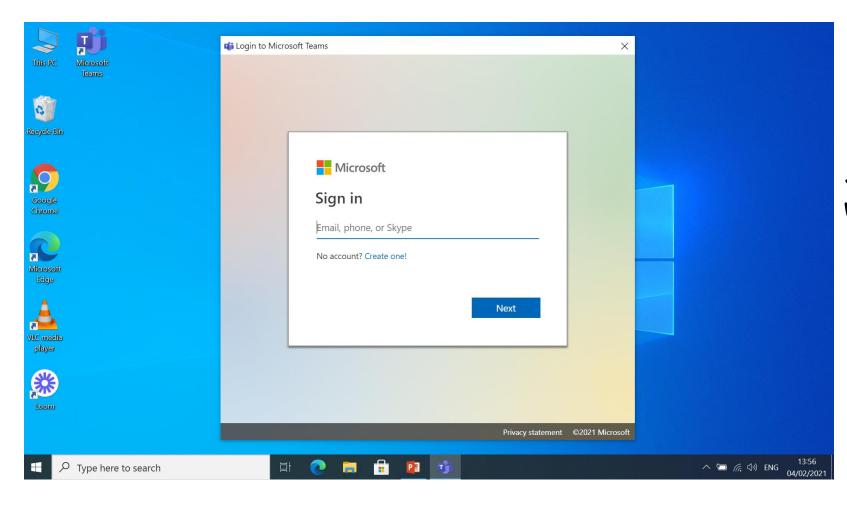

Sign in using your hwb email which ends in @hwbcymru.net

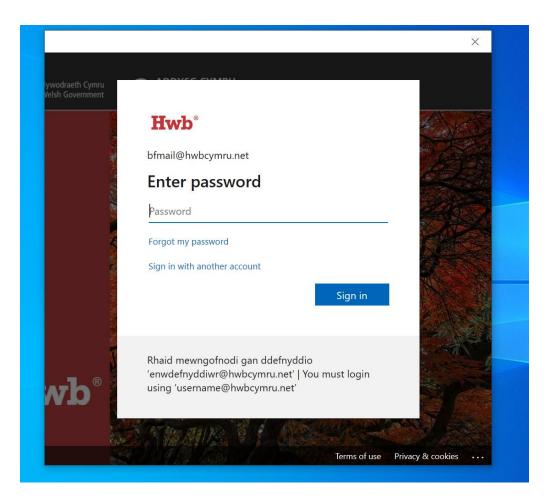

Please type the password. Your password is case sensitive, so if you have uppercase or lower case letters then please make sure they are typed correctly.

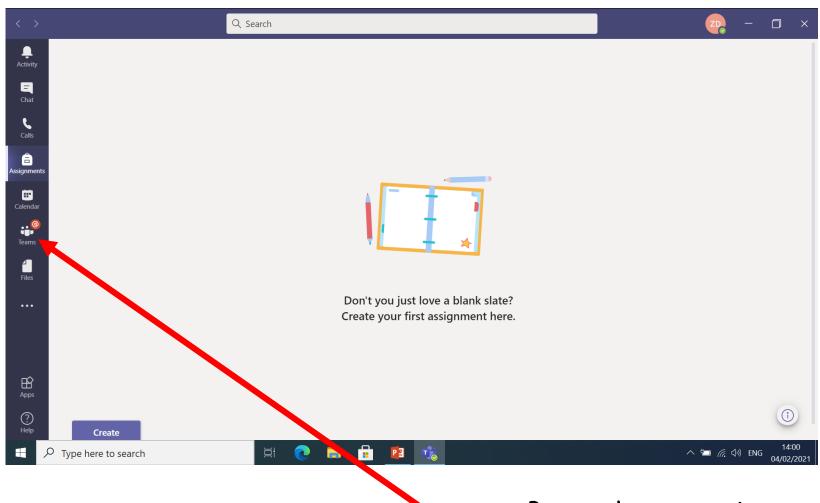

Press the teams icon to access your own class teams where you will see scheduled meetings.

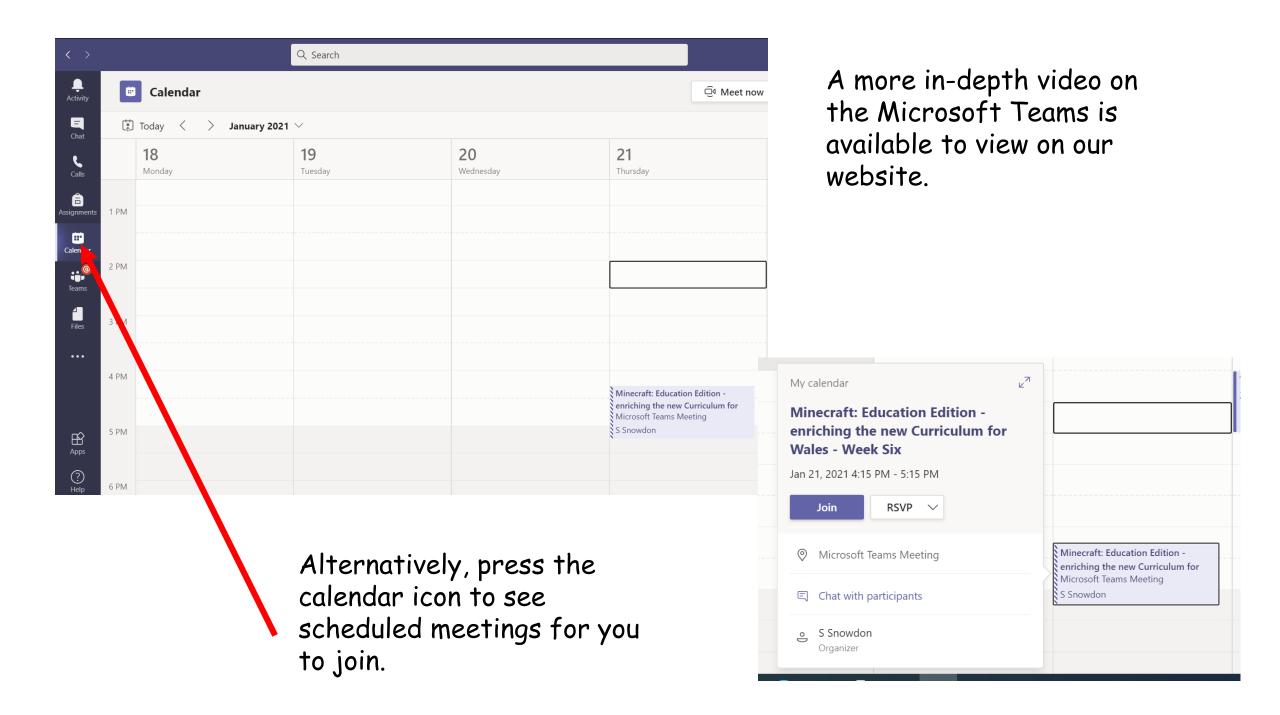